# サイト投稿の仕方(簡易版)

大桑小学校ウェブサイト https://jh.kiso-ookuwa.net/

#### Ver.1.1

NPO 法人木曽情報技術支援センター

### ログイン

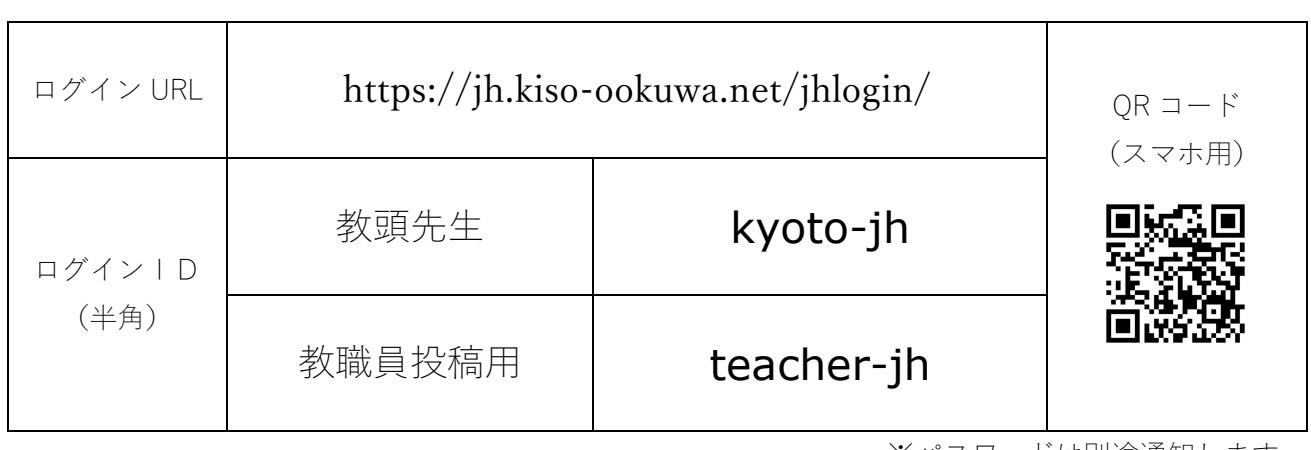

※パスワードは別途通知します。

ログイン

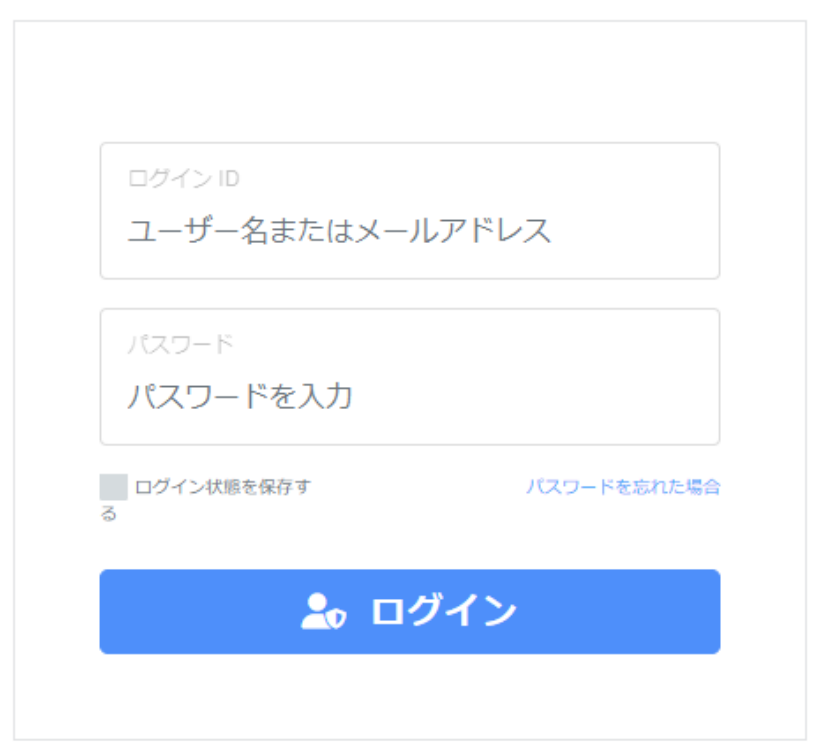

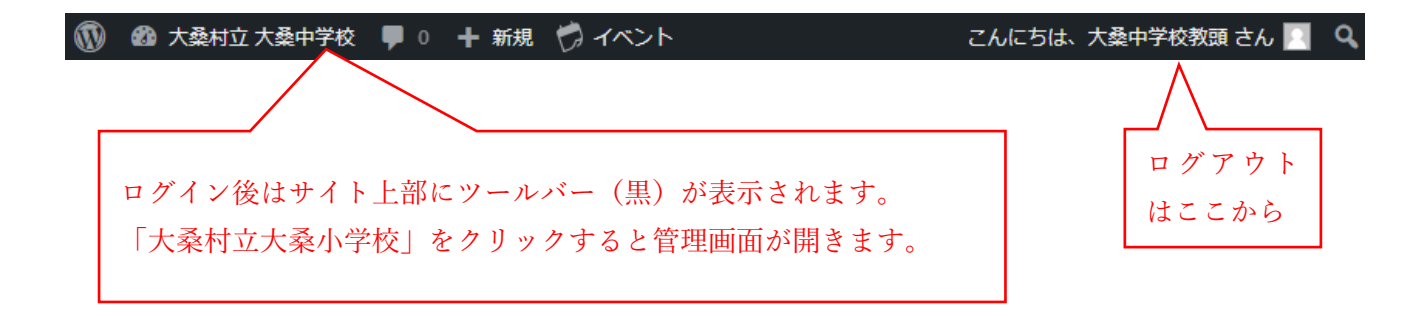

#### 新規投稿

管理メニューから「投稿」-「新規追加」または、 上部ツールバーから「+新規」-「投稿」

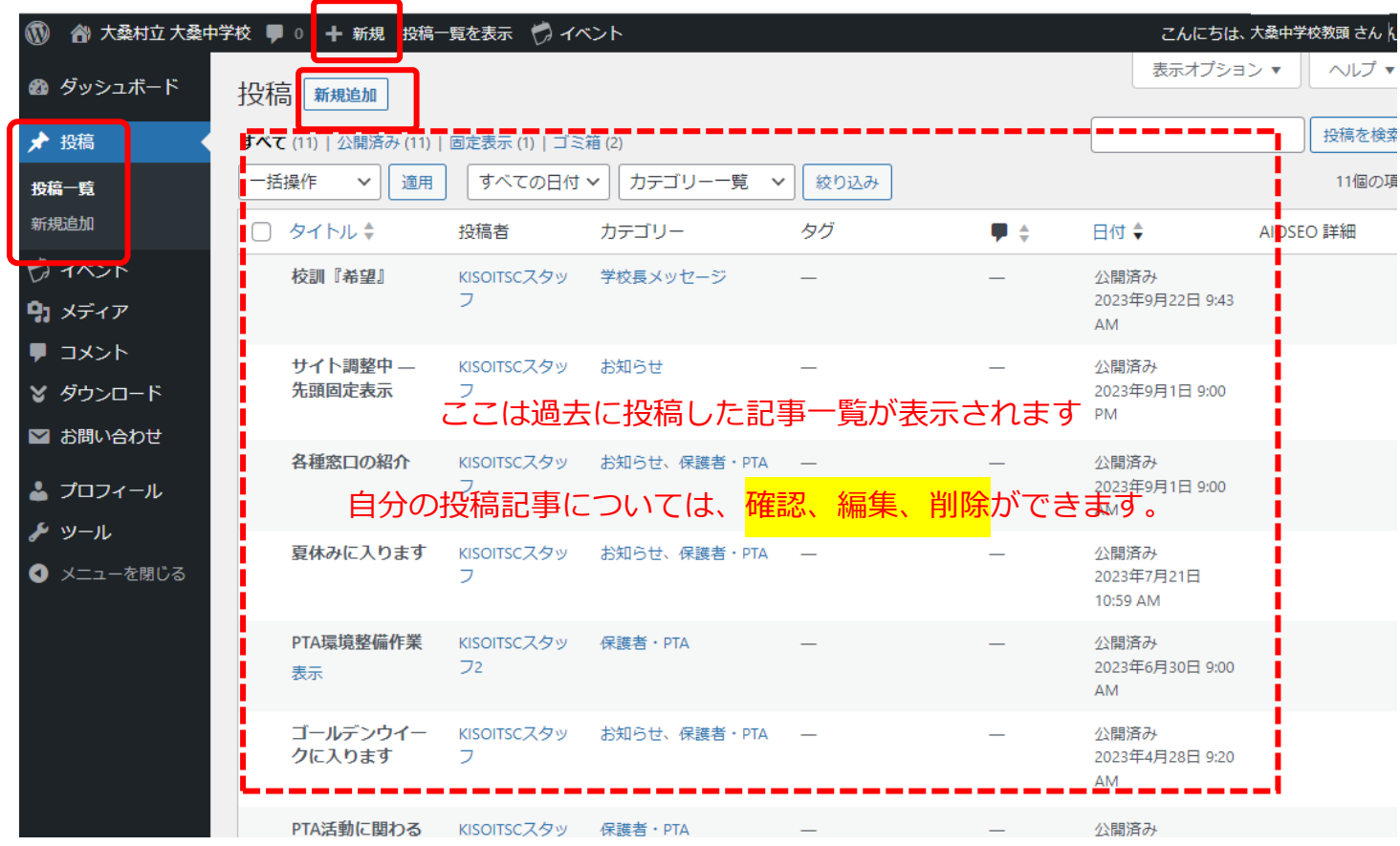

#### 投稿画面

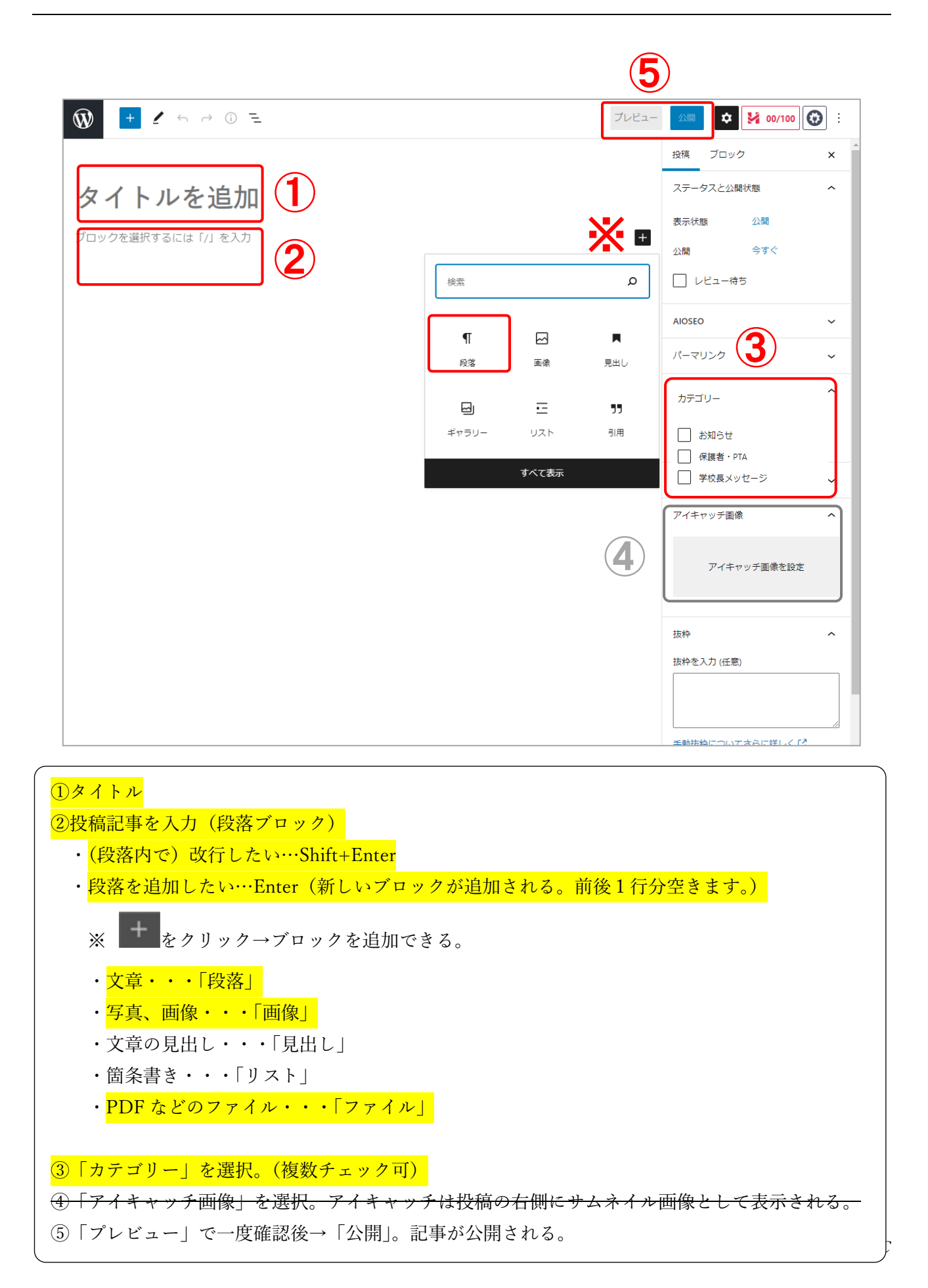

⑥投稿画面にて「ブログのトップに固定」にチェックを入れて 投稿 ブロック 投稿します。  $\times$ 概要  $\sim$ ※全文が表示されるので、最新記事に使う場所ですが、 公開 最新記事以外の記事でも、全文を表示しておきたい場合に 表示状態 使えるエリアです。 10月17日 2:32 PM 公開 URL jh.kisoookuwa.net/info/テ スト投稿します2/ 2023-09-01 □ ブログのトップに固定 ٣ お知らせ 投稿者 サイト調整中 学校からの 大桑中学校教頭  $\ddot{\phantom{0}}$ 大桑中学校ウェブサイトはリニュクアルオープンい お知らせ **男愛愛思** ご利用者の皆様に、スマートプォンでも見やすいホ □ 修正日を更新しない 旧サイトアドレスをブックマークされている場合に 婴体 下書きへ切り替え ゴミ箱へ移動  $QRJ-F$ https://jh.kiso-ookuwa.net/ ログのトップに固定」にチェックを入れた 最新記事の全文が1件表示されます。 ※このエリアに表示しなくてもよい場合はチェックを入れる必要はありません。 2023-10-17 2023-10-17 お知らせ お知らせ テスト投稿します2 テスト投稿します これはテスト投稿です これはテスト投稿です これはテスト投稿... これはテスト投稿です これはテスト投稿です これはテスト投稿... read more read more 記以外の記事の抜粋が、投稿順に4件表示されます。

#### 文字の装飾

過度な装飾は必要ありません。

文字が大きすぎると、パソコンではちょうど良いと感じても、スマートフォンではかえって読みにくく なることがあります。スマートフォンの表示を確認しましょう。 ※

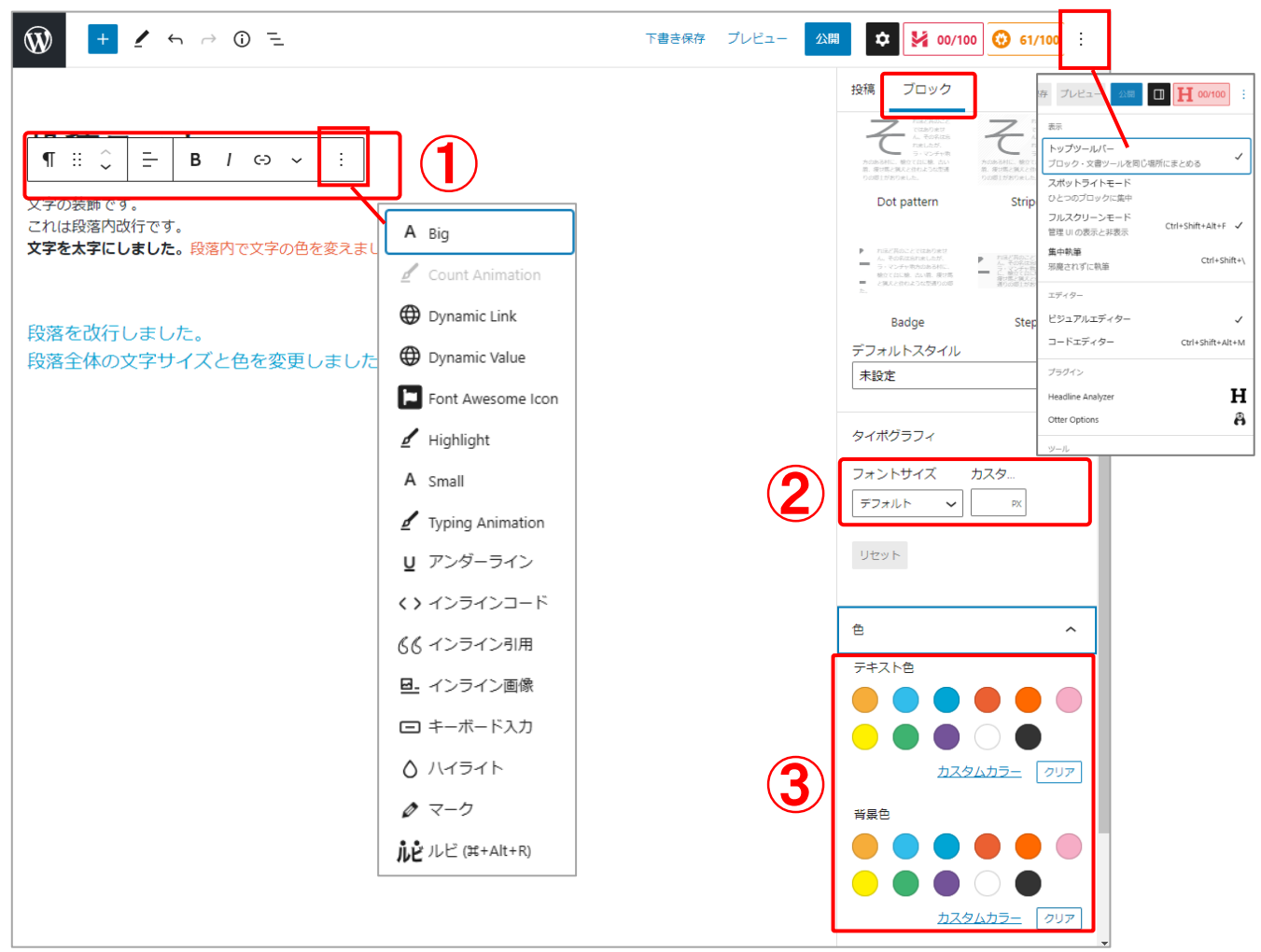

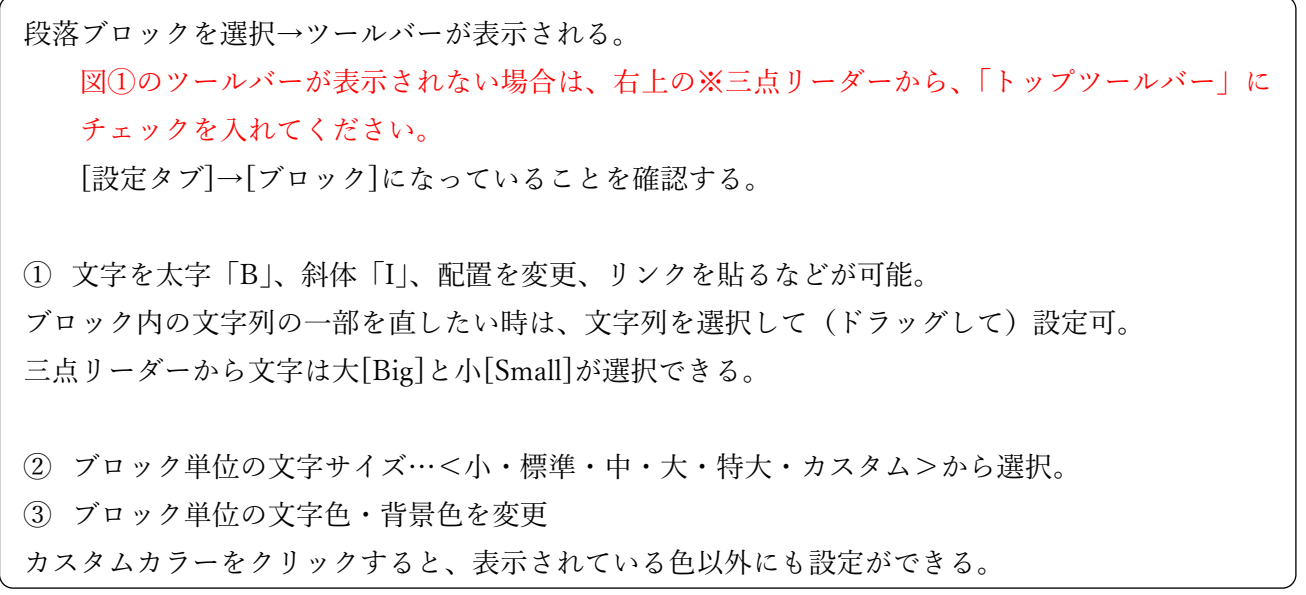

KISO-ITSC

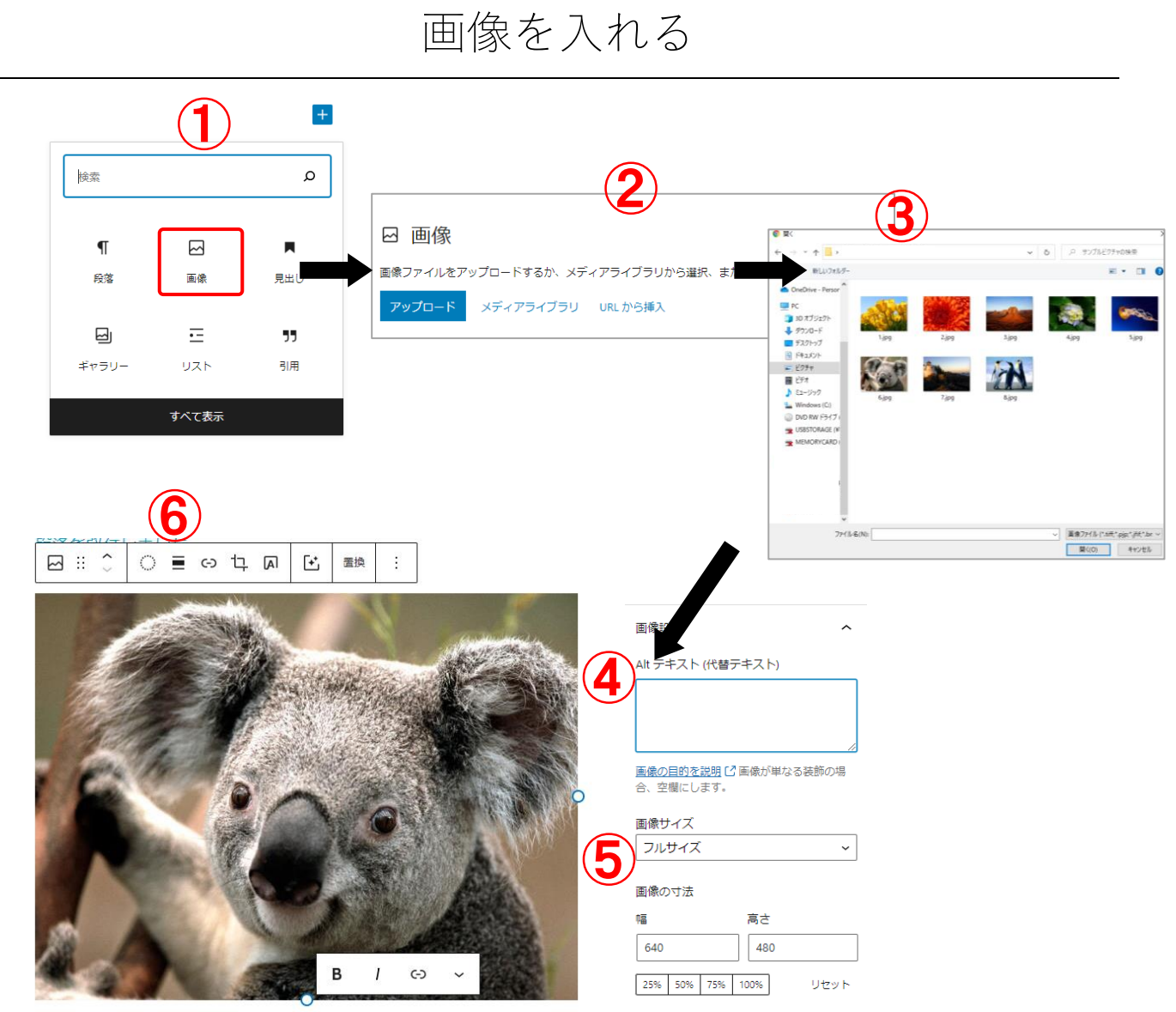

 $\pm 26 + n$ 

① 十 をクリック、「画像」を選択

②新規の場合は「アップロード」、すでにアップロード済の画像は「メディアライブラリ」から選択 する。(どちらにしても「メディアライブラリ」から登録した方が、詳細な登録ができるので、こち らから行うことをおすすめします)

③挿入する画像を選択して「開く」をクリック。

④画像に Alt テキスト(代替テキスト)を入れる。※必須 ⑤画像のサイズと寸法 (サイズはそのままでもよいが、元の画像が大きすぎる場合は、フルサイズから落とすこと) 画像の寸法は「値」または「%」で設定。

⑥画像の配置 ツールバーでは<左・中央・右>やリンク設定などができる。

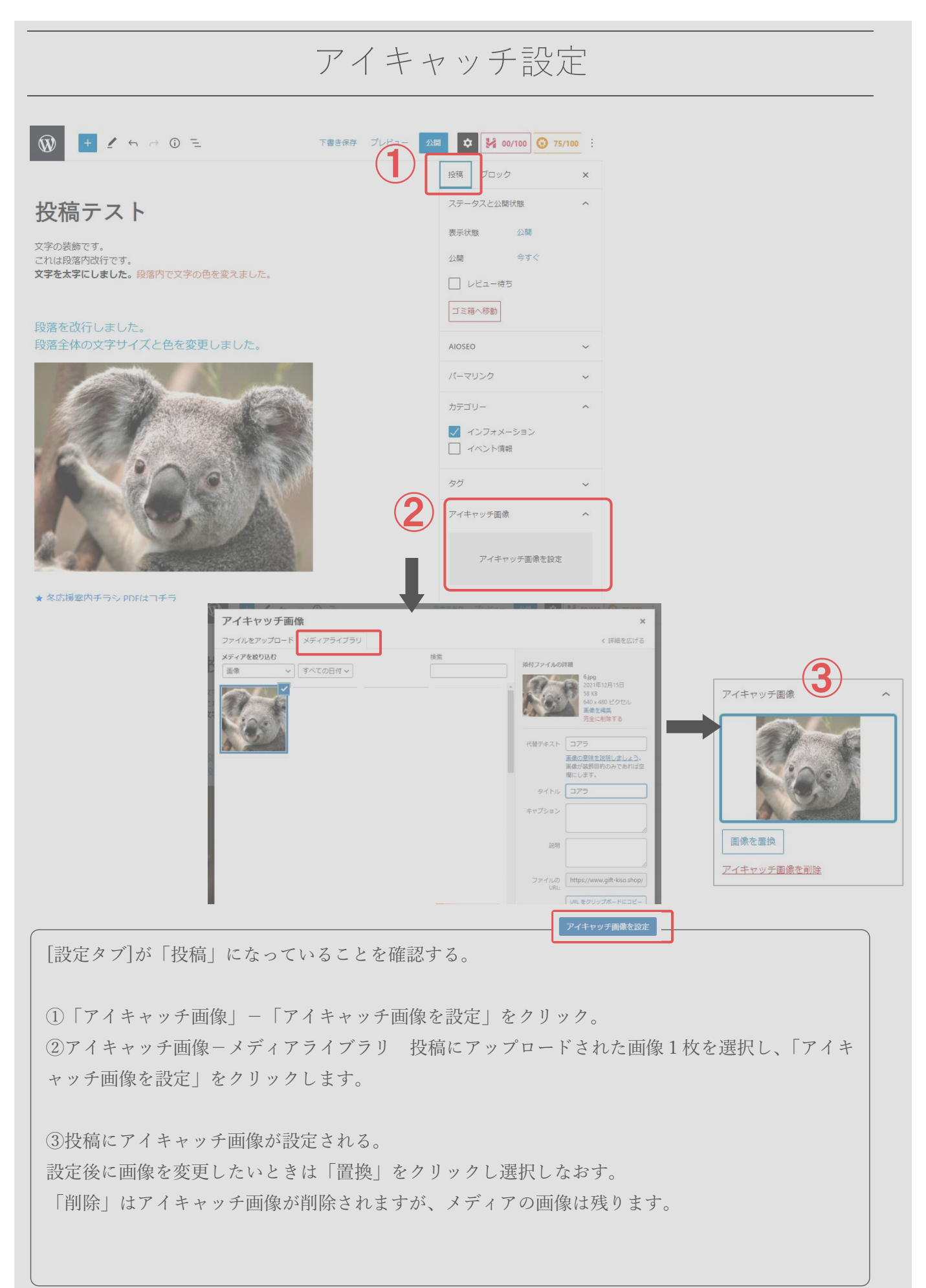

#### PDF ファイルダウンロード

管理メニューから「だンロード」-「新規追加」または

上部ツールバーから「+新規」-「ファイル」

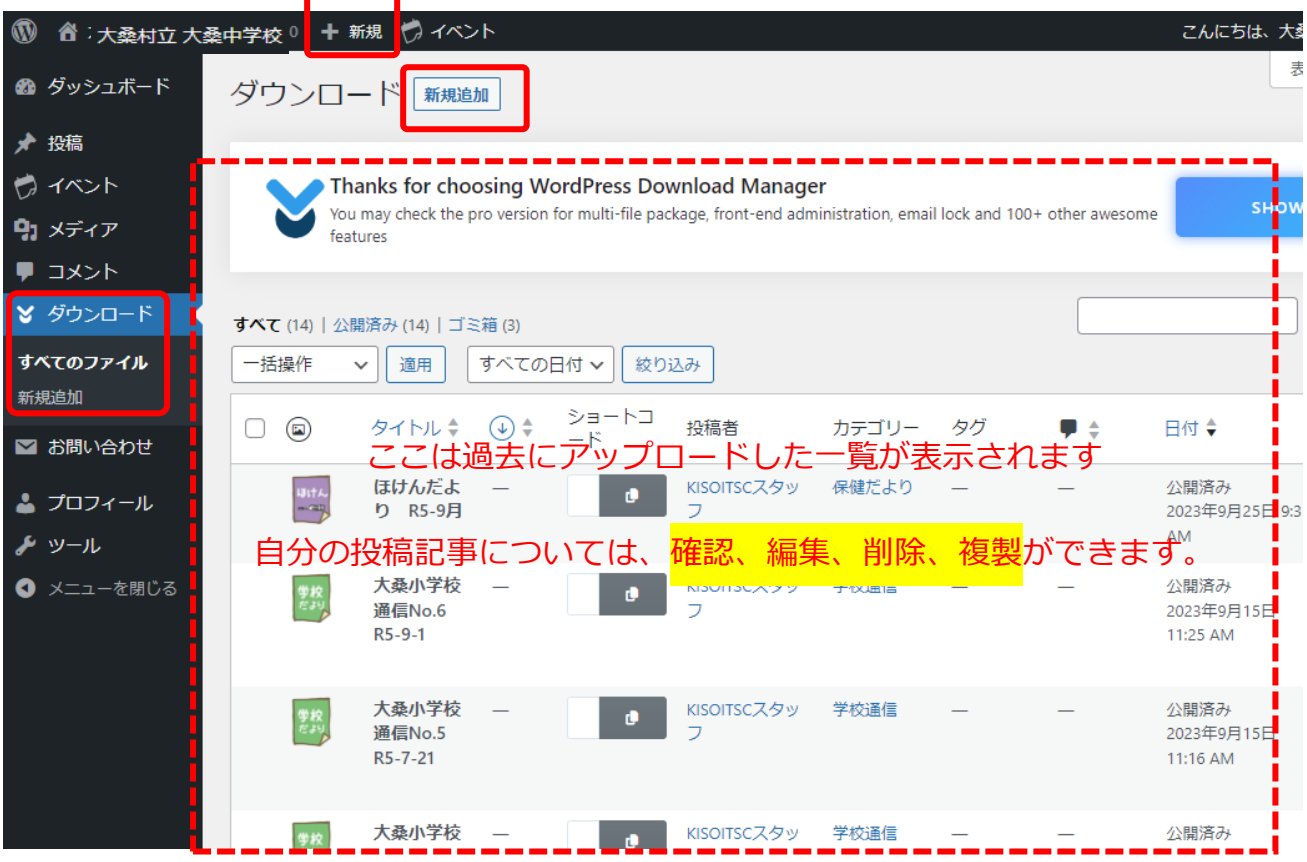

# アップロード画面

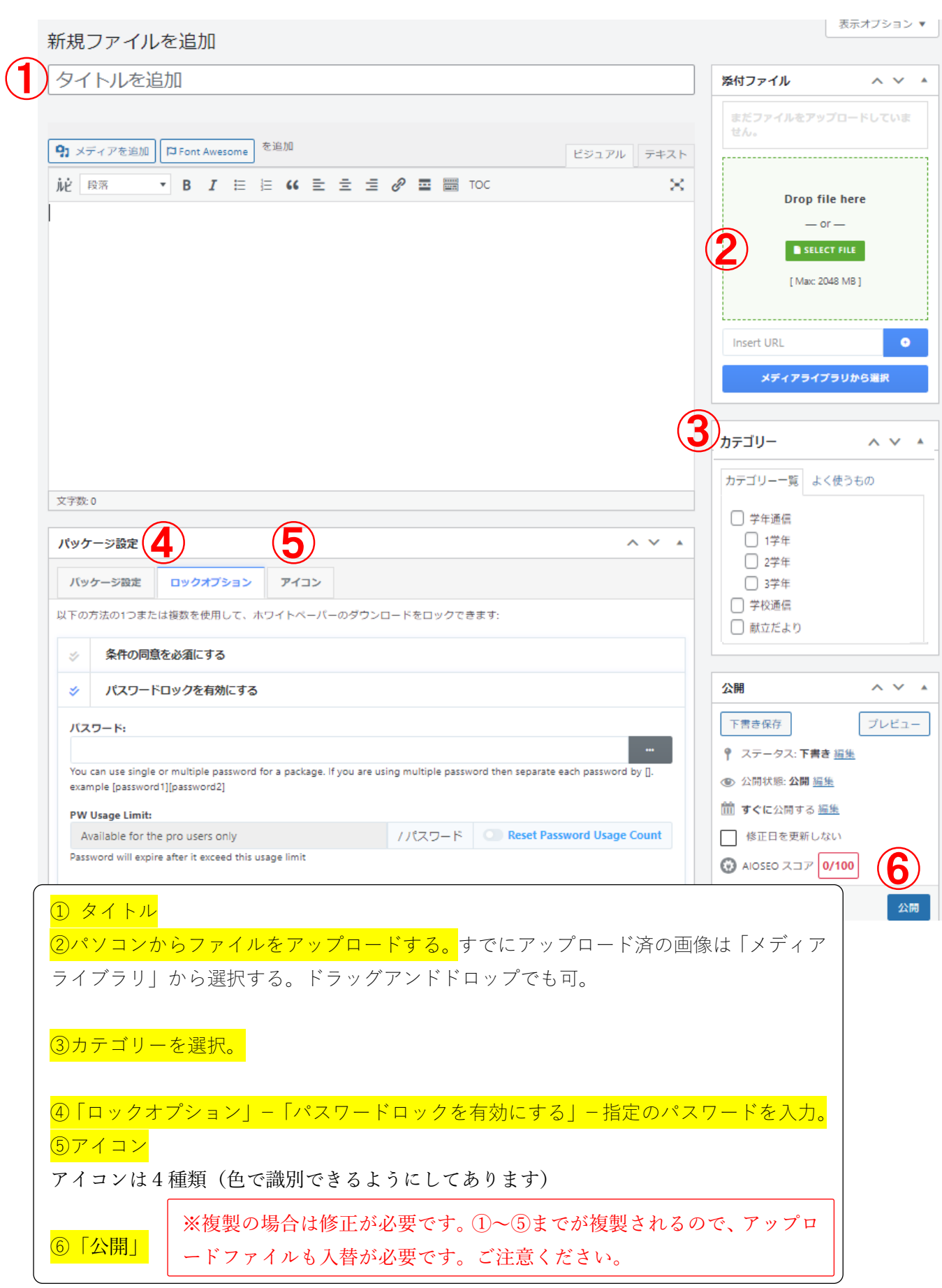

# タイトル(参考)

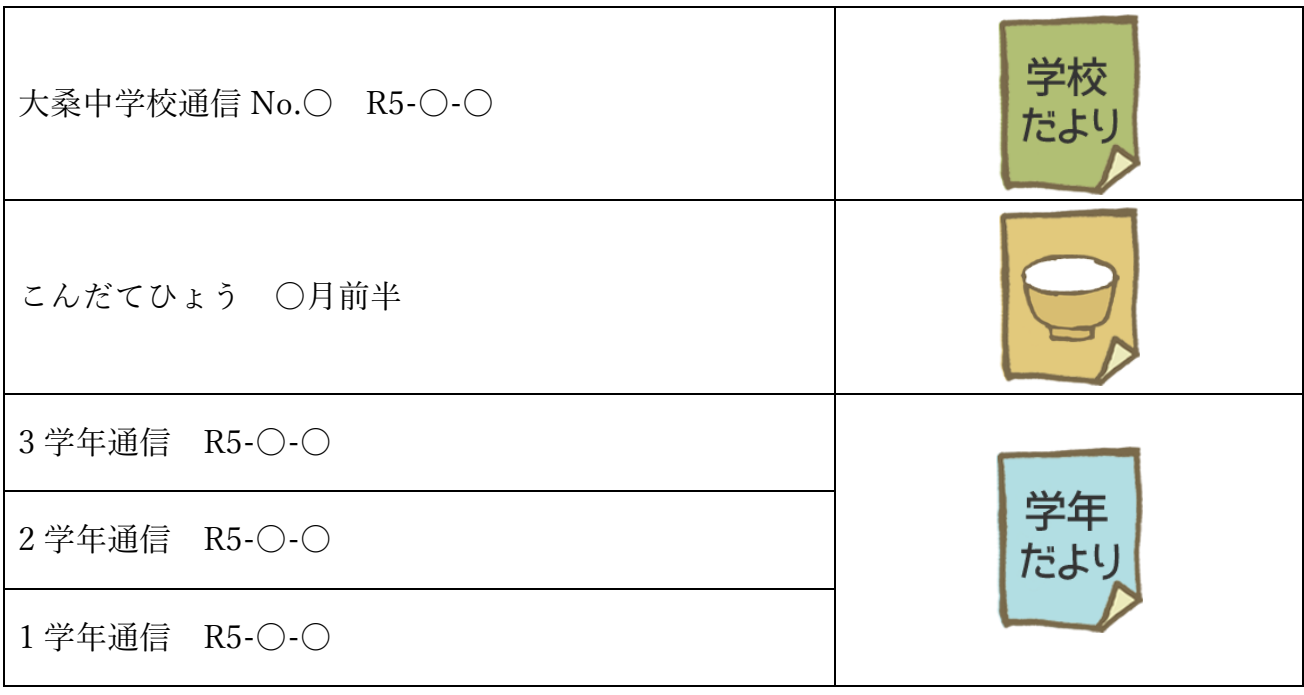

## イベント(行事)

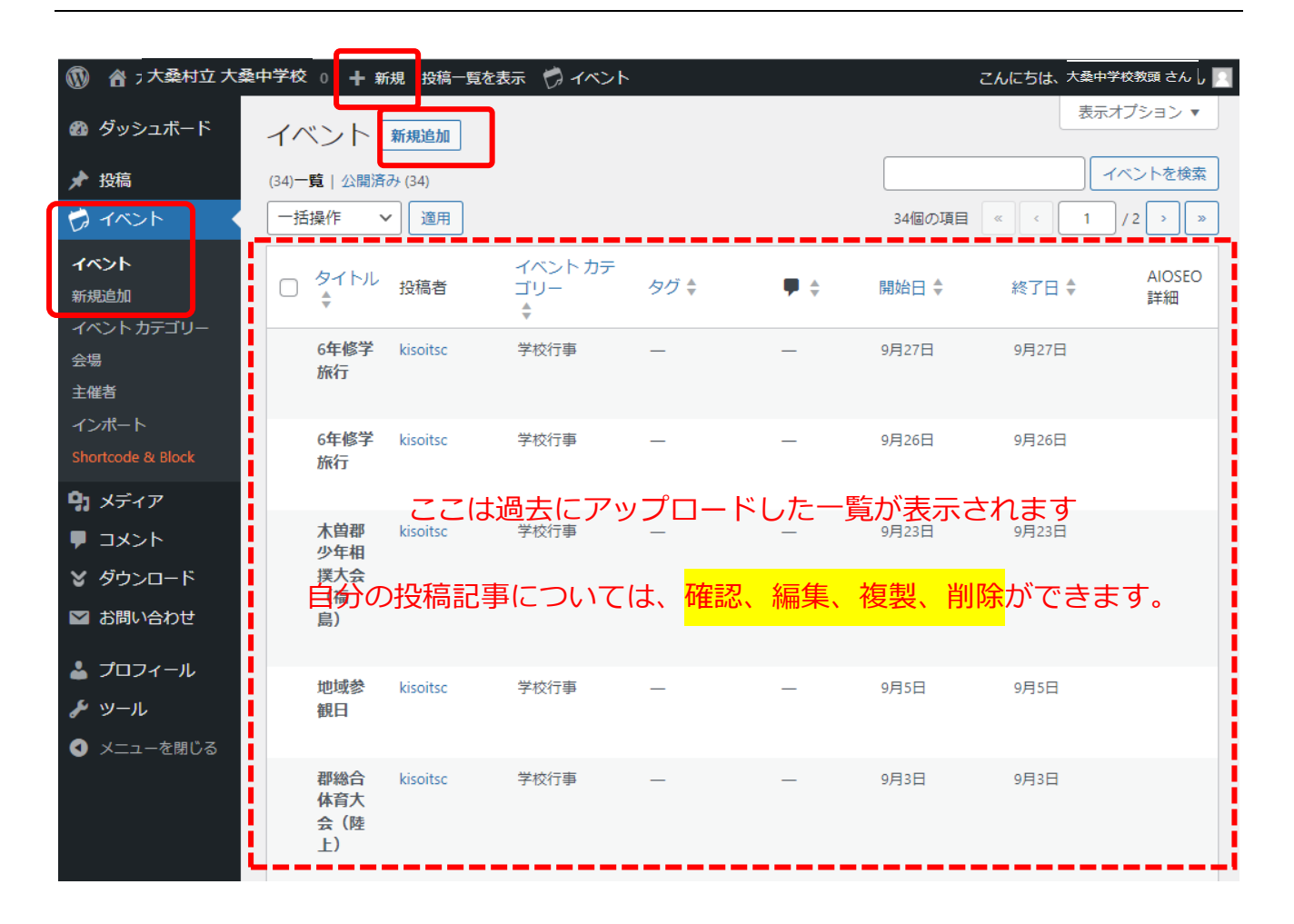

#### イベント投稿画面

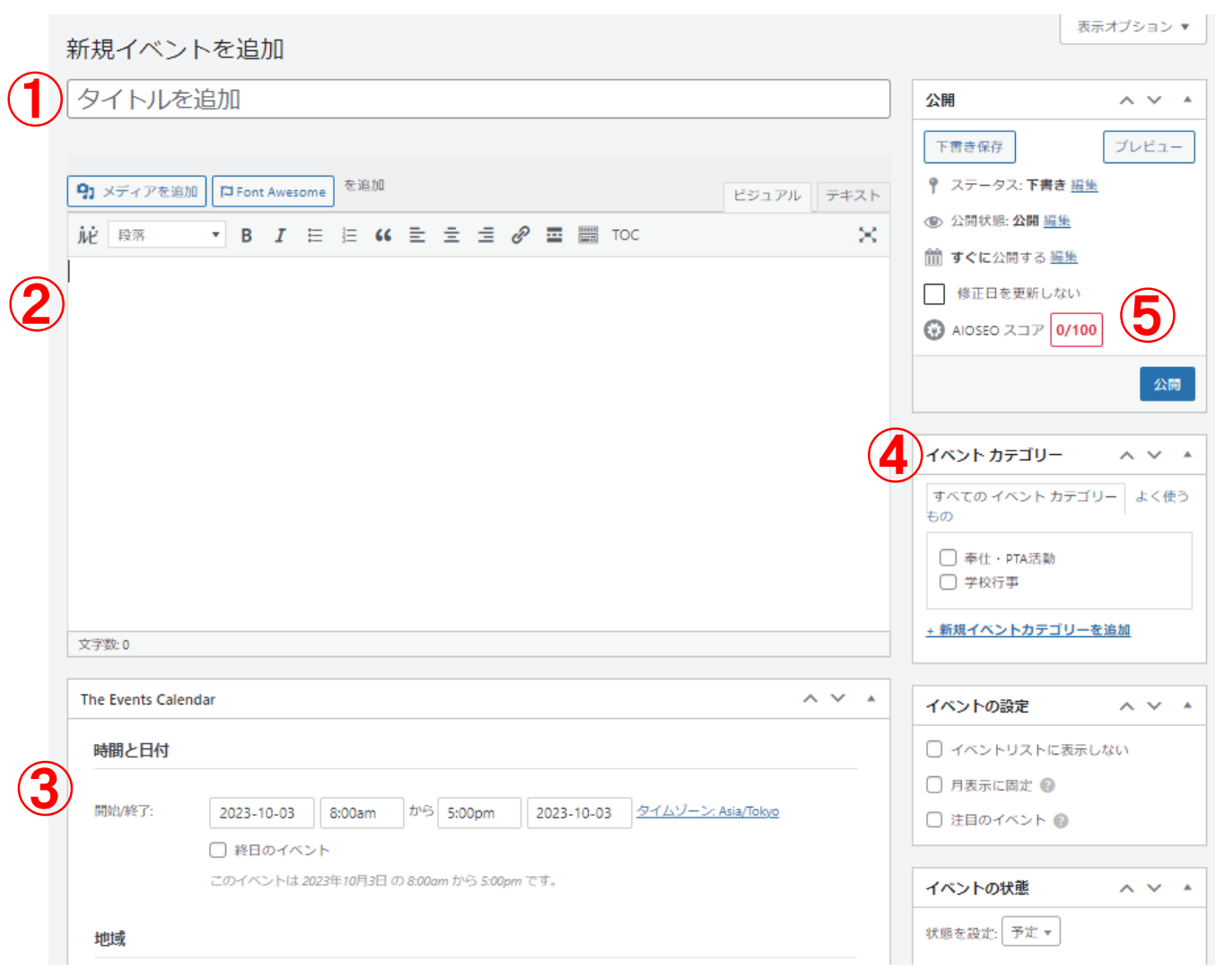

① タイトル ②内容を入れる。 ③日時を登録する。 ④カテゴリーを選択 ⑤「公開」

※複製の場合は修正が必要です。①~④までが複製されるので、ご注意ください。

#### 【その他注意事項】

- 環境依存文字·半角カナ·¥(半角)の使用は避けましょう。
- アップロード写真について、日本語名のファイルをアップロードすると、ファイル名が無意味な英数 字の並びになります。あとで管理しやすくするためには、あらかじめパソコンなどでファイル名を半 角英数字に修正しアップするのが望ましいです。なお、ウェブ上では必要以上に大きい画像は必要あ りません(推奨横 1280px 程度もあればOK)
- サイト投稿の仕方(簡易版)は 2023 年 10 月現在のものです。今後、システムの仕様変更、画面の 構成や表示などについては、予告なく変更になる場合があります。